## **Opiskelija: yleistä**

Opiskelijan työpöydän yleisesittely:

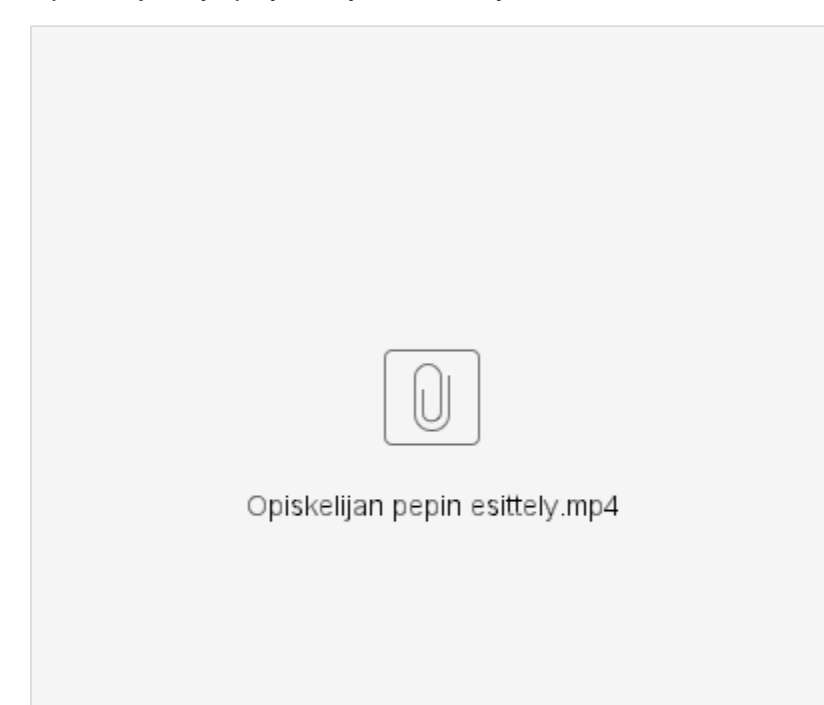

Tervetuloa tutustumaan opiskelijan Peppiin. Tämä video on yleiskatsaus Pepin opiskelijan työpöytään. Videolla näkyy opiskelijan työpöydän alaosa, jossa on painikkeet HOPS:iin, tavoiteseurantaan, opintosuoritusotteeseen, opintojaksopalautteeseen, opinto-oppaalle, salivarauksiin,

sopimuspankkiin ja osaamisen tunnustamiseen.

Pääset Peppiin Yliopiston verkkosivujen opiskelijalle-sivuilta. Videolla näkyy [Oulun yliopiston opiskelijalle-verkkosivu \(linkki\).](https://www.oulu.fi/fi/opiskelijalle) Sivua alaspäin kelaamalla voi Opiskelijan työkalut ja palvelut -

**OULUN YLIOPISTO** 

väliotsikon kohdalta valita kohdan Peppi, joka vie kirjautumissivulle. Kirjautumissivulta näet Pepin ajankohtaiset tiedotteet ja tietoa Pepistä. Sivun Kirjaudu Peppiin -painikkeesta voit kirjautua käyttämällä tunnuksen pitkää muotoa ([tunnus@student.oulu.fi\)](mailto:tunnus@student.oulu.fi).

Kirjautumisen jälkeen avautuu Pepin opiskelijan työpöydän etusivu. Etusivun linkeistä voi tarvittaessa avata ohjeet, opinto-oppaan ja yliopiston opiskelijalleverkkosivun. Videolla näkyy [Opiskelijan työpöydän käyttöohjeet Eduuni wikissä](https://wiki.eduuni.fi/pages/viewpage.action?pageId=229290937) (linkki).

Opiskelijan työpöydän näkymä ja toiminnallisuudet koskevat aina tiettyä opiskeluoikeutta. Sinulla voi olla useita opiskeluoikeuksia. Videolla näkyy, kun näkymän opiskeluoikeutta vaihdetaan työpöydällä. Valinta tehdään työpöydän oikeassa ylänurkassa sijaitsevasta omasta nimestä napauttamalla ja valitsemalla haluttu opiskeluoikeus avautuneesta valikosta. Valikossa on listana kaikki opiskeluoikeutesi ja numerosarja, joka on kyseisen oikeuden opiskeluoikeusnumero. Kun näkymän opiskeluoikeutta vaihtaa, työpöydän näkymä muuttuu muun muassa opiskeluoikeuden tietojen, palautteen ja tavoiteseurannan osalta.

Voit tarkastella ja muokata omia tietojasi asetuksissa. Asetukset valitaan samasta valikosta kuin opiskeluoikeusta. Asetukset-näppäin on oman nimen kohdalta avautuvan valikon alareunassa. Videolla näkyy, kun asetukset avataan ja avautuu käyttäjän henkilötiedot. Voit vaihtaa näkymäsi opiskeluoikeutta myös asetusten alasvetovalikosta sivun oikeasta laidasta. Alasvetovalikossa avautuu lista kaikista opiskeluoikeuksistasi.

Jokaisella opiskeluoikeudella on erillinen opiskeluoikeusnumero. Opiskeluoikeusnumero on asetuksissa Opiskelutiedot-välilehdellä. Videolla näkyy, kuinka opiskeluoikeusnumero muuttuu oikeudesta riippuen.

Asetuksissa voit tarkastella muun muassa opiskelu-, läsnäolo- ja henkilötietojasi valitsemallasi opiskeluoikeudella. Tiedot löytyvät sivun oikeassa reunassa olevilta välilehdiltä.

Voit muokata yhteystietojasi asetusten Yhteystiedot-välilehdellä. Videolla näkyy, kun tietoja muokataan valitsemalla Muokkaa yhteystietoja-näppäin ja painamalla lopuksi Tallenna-näppäintä.

Videolla siirrytään takaisin opiskelijan työpöydän etusivulle sivun vasemmassa ylänurkan ikonista avautuvan opiskelijan työpöytä -näppäimen avulla. Etusivun välilehdiltä, jotka sijaitsevat etusivun ylälaidassa vasemmalla, pääset esimerkiksi HOPS:iin, osaamisen tunnustamisen toimintoon ja Atomiin.

HOPS-välilehden alle avautuu valikko, ja välilehdet avautuvat myös HOPS-sivulla HOPS-välilehden kuvaketta napauttamalla. HOPS-sivulla voit muun muassa ilmoittautua toteutuksille ja tentteihin, suunnitella opintoja ja lähettää HOPS:in hyväksyttäväksi.

Etusivun Atomi-välilehdeltä voit ladata virallisia dokumentteja, kuten opintosuoritusotteen ja opiskelutodistuksen. Valmistuminen-välilehdellä voit tehdä valmistumishakemuksen ja tentit-välilehdellä ilmoittautua sellaisiin tentteihin, jotka eivät suoraan näy HOPS:issa.

Opiskelijan työpöydän etusivulla on koonti valitsemasi opiskeluoikeuden tiedoista ja opinnoista, avoinna olevat opintojaksopalautteet ja viimeisimmät viestisi. Videolla näkyy työpöydän etusivu.

Mikäli tarvitsevat apua Pepin käyttöön, olethan yhteydessä koulutuksen lähipalveluihin.

Lähipalveluiden palveluosoitteet:

[BMTK: study.fbmm@oulu.fi](mailto:study.fbmm@oulu.fi)

[HUTK: study.humanities@oulu.fi](mailto:study.humanities@oulu.fi)

[KTK: study.education@oulu.fi](mailto:KTK:%20study.education@oulu.fi)

[LUTK: study.science@oulu.fi](mailto:study.science@oulu.fi)

[LTK: study.medicine@oulu.fi](mailto:study.medicine@oulu.fi)

[OyKKK: study.business@oulu.fi](mailto:study.business@oulu.fi)

[TTK: study.technology@oulu.fi](mailto:study.technology@oulu.fi)

[TST: study.itee@oulu.fi](mailto:study.itee@oulu.fi)

Video loppuu.

## Katso tarkemmat ohjeet:

- [Usein kysyttyjä kysymyksiä \(UKK\)](https://wiki.eduuni.fi/pages/viewpage.action?pageId=249530848)
- [Etusivu ja omat tiedot](https://wiki.eduuni.fi/display/UOOpiskelijanPeppi/Etusivu+ja+omat+tiedot)
- $\bullet$ [Kirjautuminen, käyttäjätunnus ja salasana](https://wiki.eduuni.fi/pages/viewpage.action?pageId=249531035)
- [Opiskeluoikeusnumero](https://wiki.eduuni.fi/display/UOOpiskelijanPeppi/Opiskeluoikeusnumero)